**This is a** *"header."* **It appears on every page of the document (INSERT – HEADER, BLANK OR EDIT)**

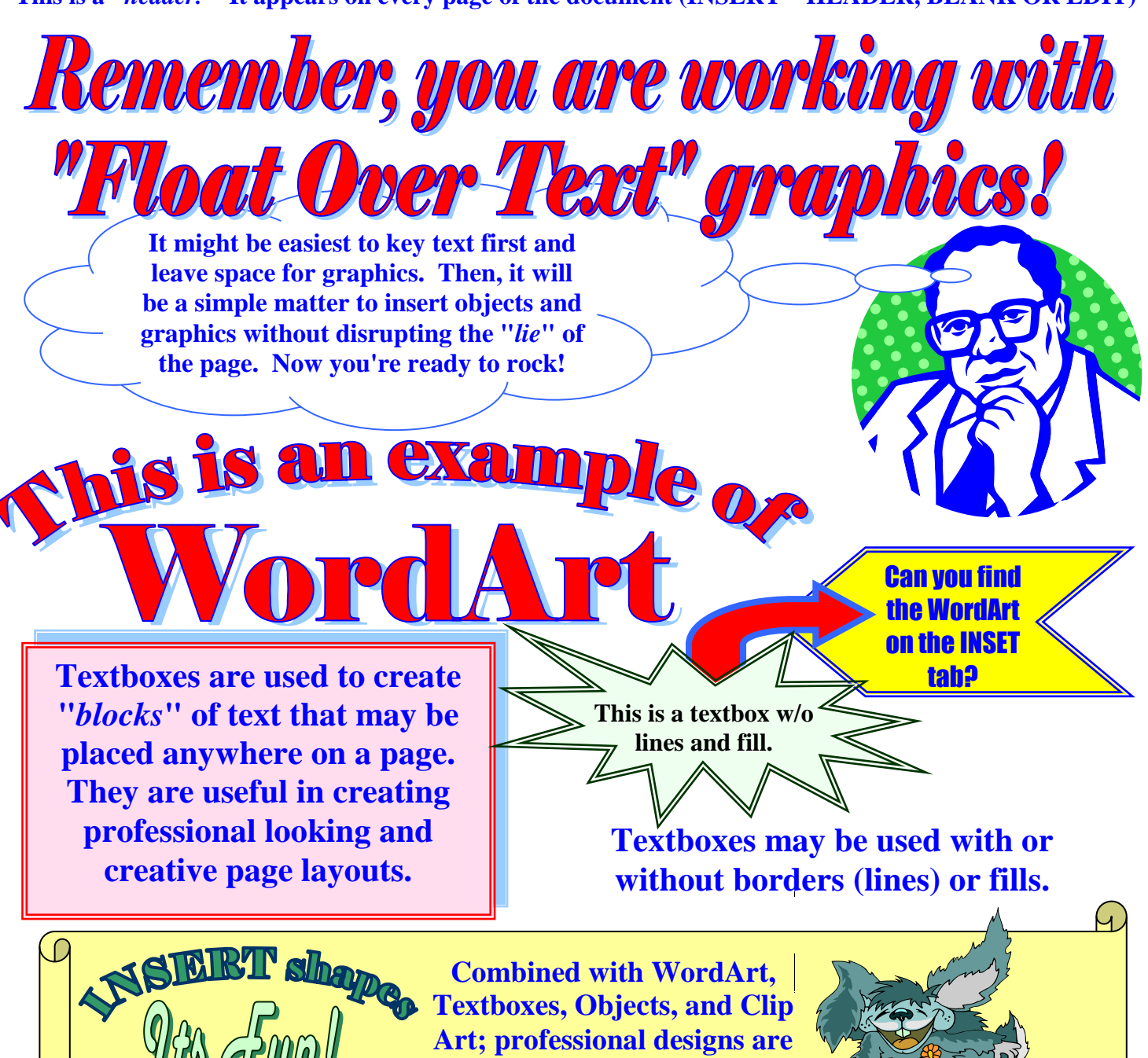

**easy to create.**

**Most of what you need to know to create this page is on these tabs:**

- **1. HOME**
- **2. INSERT**
- **3. FORMAT (this appears on the right and shows you formatting options for pictures, shapes, and WordArt, BUT ONLY WHEN YOU SELECT AN OBJECT**

**Adding graphics is easy. In our lab, create a PROJECT FILE, create your layout with spaces for pics, and then do an Internet search, saving the CLIP ART you want to ous. Then pull down INSERT-PICTURE-CLIPS. These graphics default to** *"Float Over Text***" and with "***Wrapping***." Remove this by choosing: BEHIND or IN FRONT OF text.**

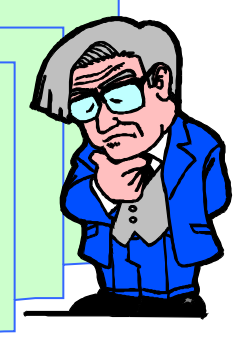

**YOUR NAME in a textbox with NO LINES**

**This is a** *"footer."* **It appears on every page of the document (INSERT – HEADER, BLANK OR EDIT)**

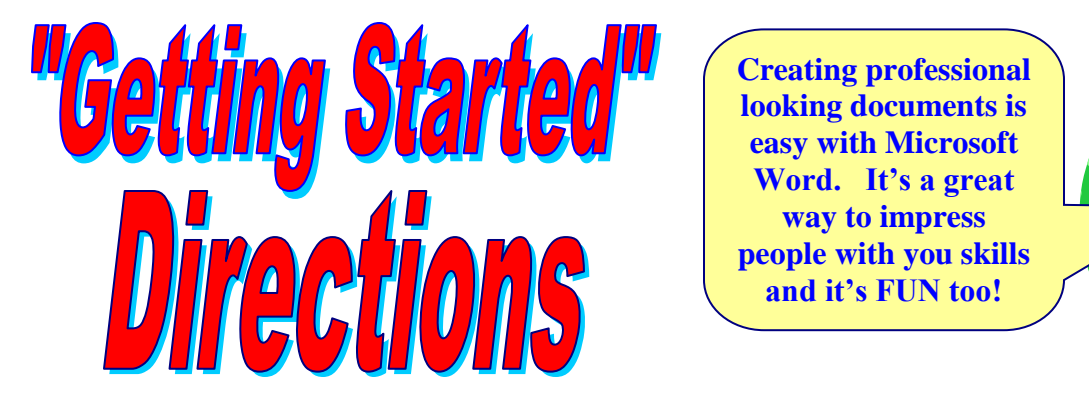

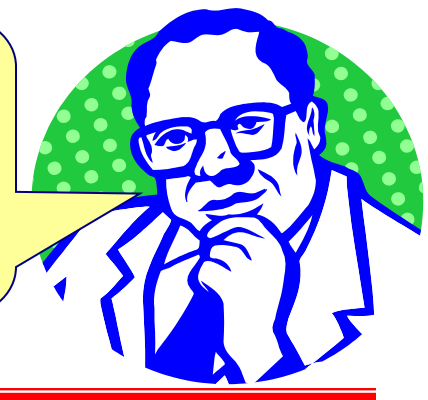

In order to get us ready to work with MS Word as soon as possible – we'll work on a project to introduce:

- ☻ Headers/Footers
- **●** Text Fonts, Formats and Colors
- ☻ WordArt
- ☻ Fill, Line, and Shadow Colors
- $\bullet$  Graphics
- $\bullet$  Drawing Shapes

The goal is to introduce the basic features that are used to create professional page-layouts. Because students always start computer classes with different experiences and skills, this assignment is intended as an introduction or review of Microsoft Word.

Don't worry if you need some help – **THAT'S WHY WE ARE HERE!** Please be creative with this project – your assignment only needs to contain these basic features and does not have to look like the original.

- 1. Create this document with ½" margins (**PAGELAYOUT tab MARGINS pull-down menu NARROW**   $(.5"$  top,  $.5"$  bottom,  $.5"$  left,  $.5"$  right).
- 2. A header is a description that appears at the top of a page; a footer appears at the bottom. Start by creating the header shown (**INSERT tab – HEADER pull-down** – **EDIT HEADER**).
- 3. Using BOLD, key the footer shown (**VIEW-HEADER AND FOOTER**, locate and click on the **SWITCH** icon).
- 4. Microsoft Word defaults to "Float Over Text" graphics. This means that they are inserted anchored on the page – this can be very annoying when editing and revising a page layout. One way to deal with this is to **ALWAYS RETURN THROUGH A DOCUMENT BEFORE STARTING TO INSERT OBJECTS AND GRAPHICS!**
- 5. Place the text: *Remember, you are working with* at the top of the page in an appropriate WordArt gallery. Locate the **FILL** and **LINE** icons on the **DRAWING** toolbar and color the WordArt with red fill and a blue line.
- 6. Place the text: *Float Over Text" graphics!* Below the first line in an appropriate WordArt gallery. Locate the **FILL** and **LINE** icons on the **DRAWING** toolbar and color the WordArt with red fill and a blue line.
- 7. Next, insert ClipArt of a person thinking (**INSERT – PICTURE – CLIPART**, enter keyword: *thinking*
- 8. Pictures come in with text wrapping and "float over text." I recommend you always remove these formats (**FORMAT – PICTURE**, click on the **LAYOUT** tab and select an appropriate wrapping (in front of text).
- 9. We will review the rest of this project as a class. Be sure to ask the office assistant if you need any help (**HELP – MICROSOFT WORD HELP**, click on the **ANSWER WIZARD** tab, and enter an appropriate keyword to locate instructions on what you are trying to do.
- 10. Please be creative with this project and **HAVE SOME FUN!**